UCM6xxx series include UCM620x, UCM630x, UCM630xA series and the UCM6510.

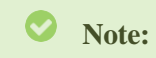

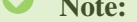

The following applies to "Single" mode. For cluster mode, please refer to [PARTITION] section.

# QueueMetrics Integration

UCM6xxx series have integrated QueueMetrics which is highly scalable monitoring and reporting suite that addresses the needs of thousands of contact centers worldwide and offers a broad range of integrated benefits.

This guide outlines the setup steps for integrating QueueMetrics with UCM6xxx, offering call center managers a user-friendly tool for monitoring and managing their call center efficiently.

UCM6xxx is currently supporting the following features with QueueMetrics: Agent login, Agent Logoff, Realtime Monitoring-Pausing, Realtime Monitoring-Barging, Realtime Monitoring-Transferring, Realtime Monitoring-End calls, Generating Performance Report.

# Supported Features

The UCM6xxx supports the following features using QueueMetrics. Each option will be explained and detailed in the sections below.

# UCM Configuration for QueueMetrics

#### **Prerequisites**

#### **On the UCM6xxx:**

- Queue previously created.
- Extensions created and registered to serve as Dynamic agents.

#### **On the QueueMetrics:**

Active account provided from QueueMetrics.

#### **Configuration**

After getting the account from QueueMetrics, The UCM6xxx needs to be publicly accessible and configured under **Other Features QueueMetrics** following the steps below:

1. Toggle on Enable QueueMetrics Integration.

2. Enter the QueueMetrics URL, Username and account code configured in QueueMetrics.

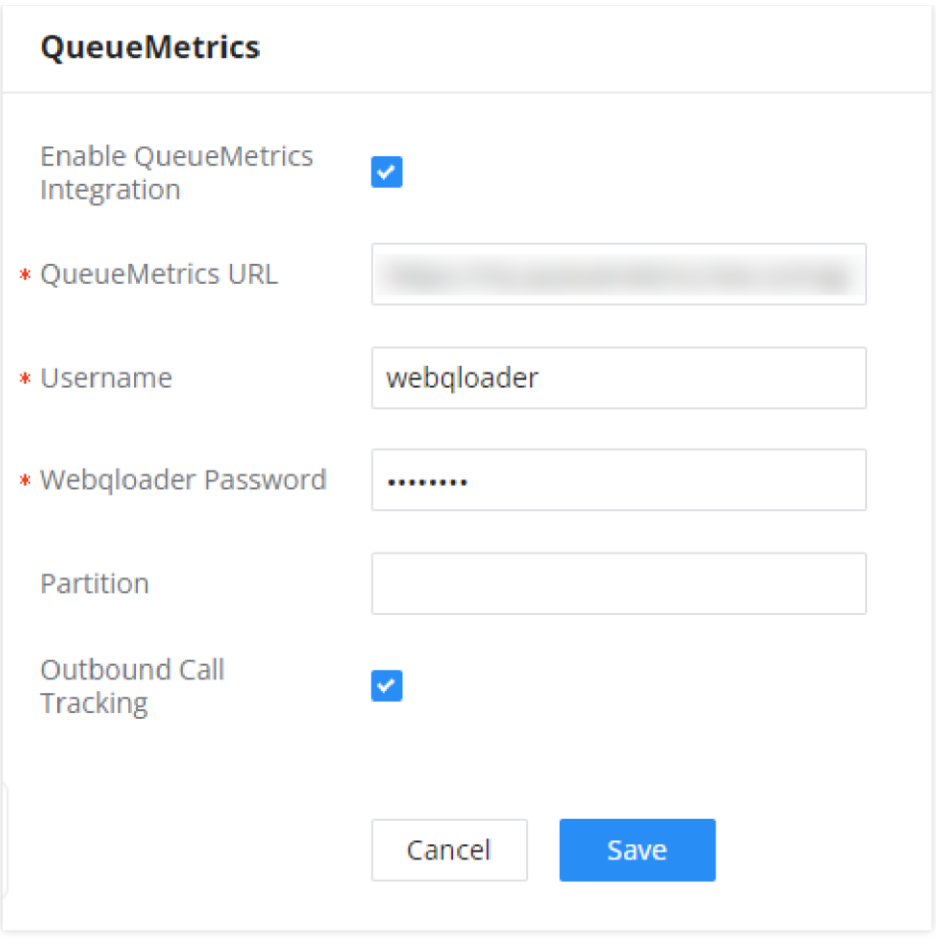

*QueueMetrics Integration*

| <b>Parameter</b>                       | <b>Description</b>                                                                                                    |
|----------------------------------------|----------------------------------------------------------------------------------------------------|
| <b>Enable QueueMetrics Integration</b> | Tick this box to enable QueueMetrics integration module.                                                                                                    |
| <b>QueueMetrics URL</b>                | Enter the URL of the QueueMetrics on-premise server you have installed. (i.e.<br>http://xxx.xxx.xxx.xxx.8080/queuemetrics.).                                                               |
| <b>Username</b>                        | Please enter the username used to interface with QueueMetrics. This is typically the QueueMetrics webqloader user.<br>Please confirm that the user is enabled to avoid connection failure. |
| <b>Webqloader Password</b>             | Please enter the webqloader password.                                                                                                    |
| <b>Partition</b>                       | Enter the data storage partition identifier                                                                                                    |
| <b>Outbound Call Tracking</b>          | If enabled, QueueMetrics will track the outgoing calls of all extensions.<br>Note: Outbound Call Tracking is available only on the UCM63XX.                                                |

3. Navigate to **Other Features AMI** and create a new AMI user. The information below is just an example to show how the configuration is made:

Create New AMI User

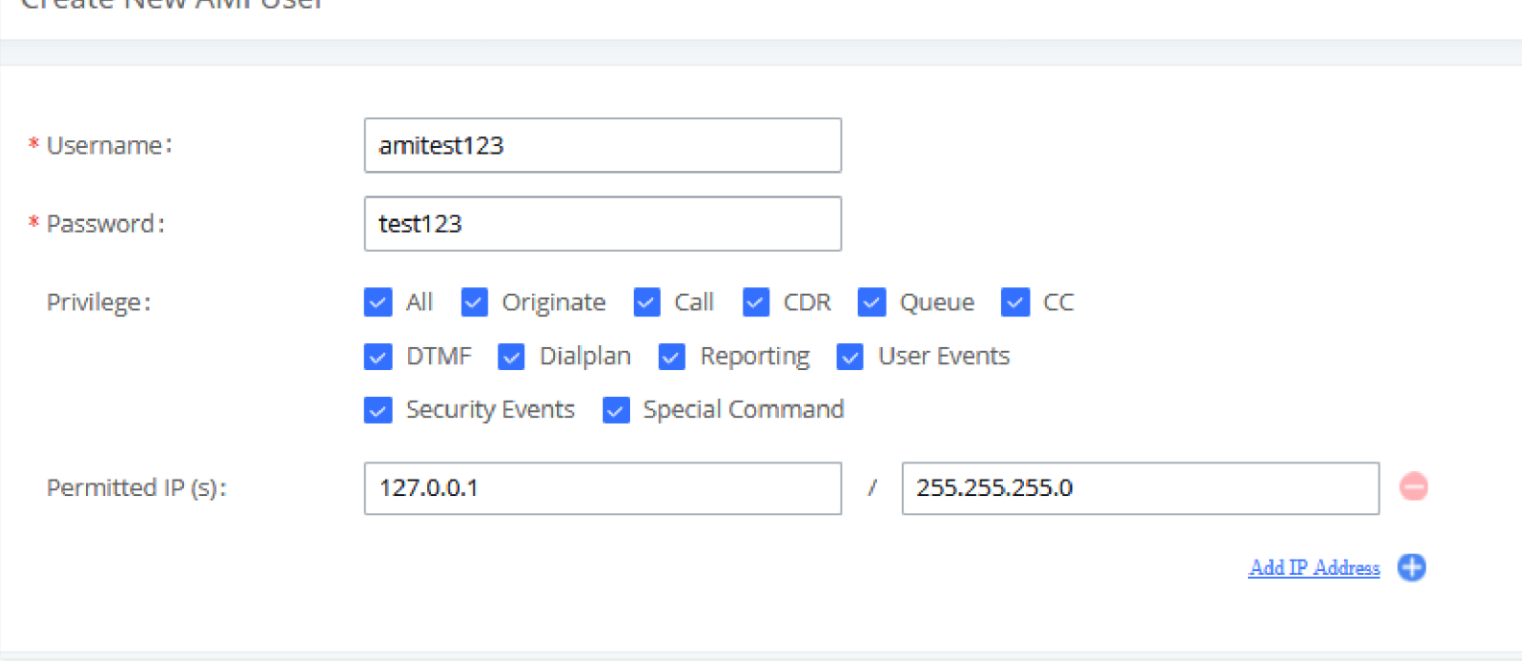

- Username: amitest123
- Password: test123
- Permitted IP(s): 127.0.0.1 / 255.255.255.0
- 4. Create and configure user extensions(agents) and a call queue on the UCM6xxx:
- Make sure that Enable Agent Login is not enabled to avoid agent login issues.
- Do not assign any extensions to be static agents.

In our example, we choose to create Queue 6500 and name it as **QM\_test** and create two extensions 1000 and 1001 without adding them to **QM\_test**.

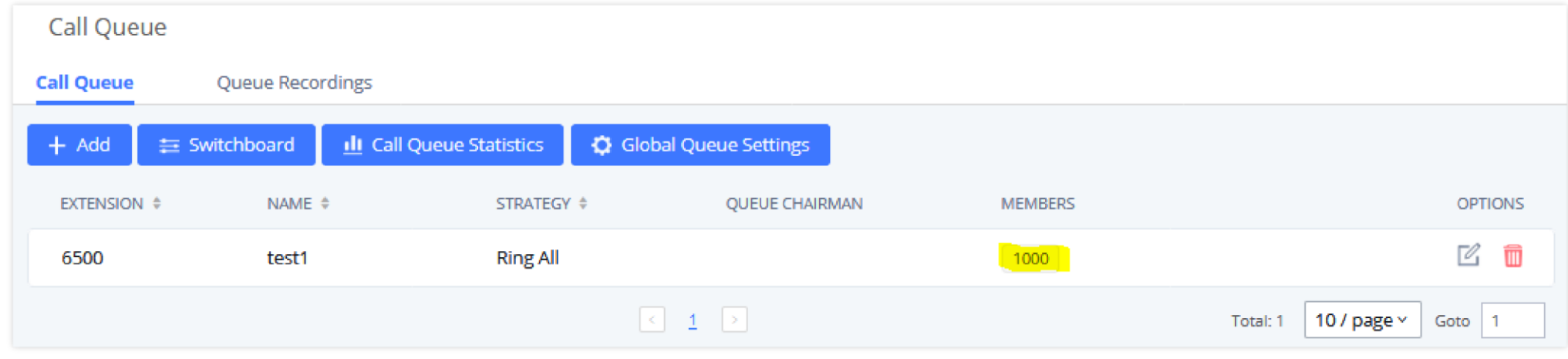

#### *Queue creation on UCM*

# QueueMetrics Configuration

#### Authentication

- 1. Navigate to QueueMetrics web portal, for example: [https://my.queuemetrics-live.com/test-account.](https://my.queuemetrics-live.com/test-account)
- 2. Enter the admin login credentials assigned from QM on the authentication page as shown below:

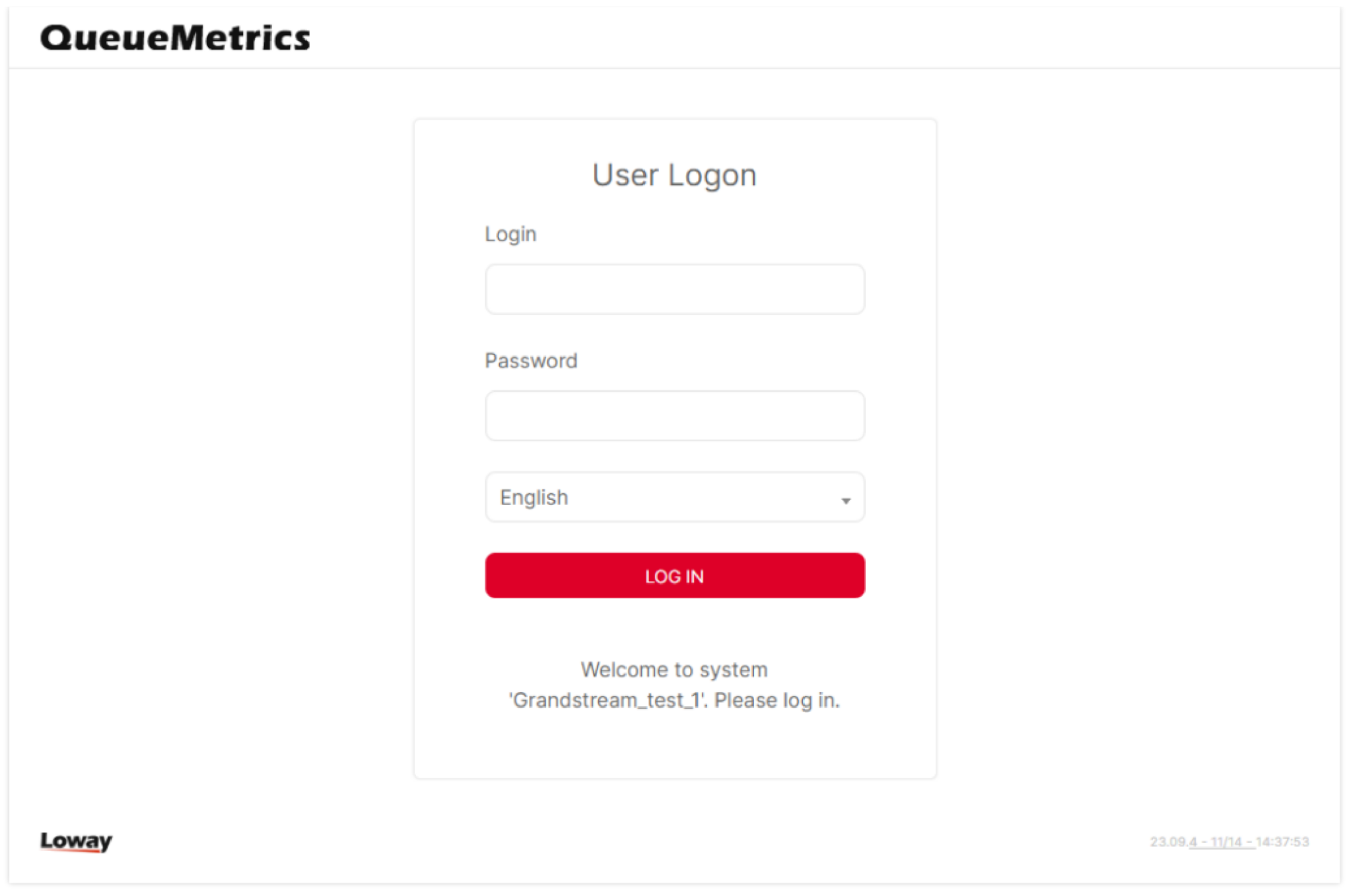

*QueueMetrics Web Portal*

3. User can change the password for the account provided from QueueMetrics on web portal under Settings $\rightarrow$ Users.

## Configuration

#### Configure AMI connection

In order for the UCM to communicate with QueueMetrics, the user needs to configure on QueueMetrics the same account for AMI that has been configured previously in the UCM, make sure to choose DirectAMI\_Live as the PBX platform and specify the type of Channels as PJSIP. To do so please follow the steps below:

- 1. Login in QueueMetrics.
- 2. On the home page of QueueMetrics, click on the settings icon  $\Diamond$  on the top right corner of the page. Then scroll down to "System Administration" and click "Edit System Parameters".

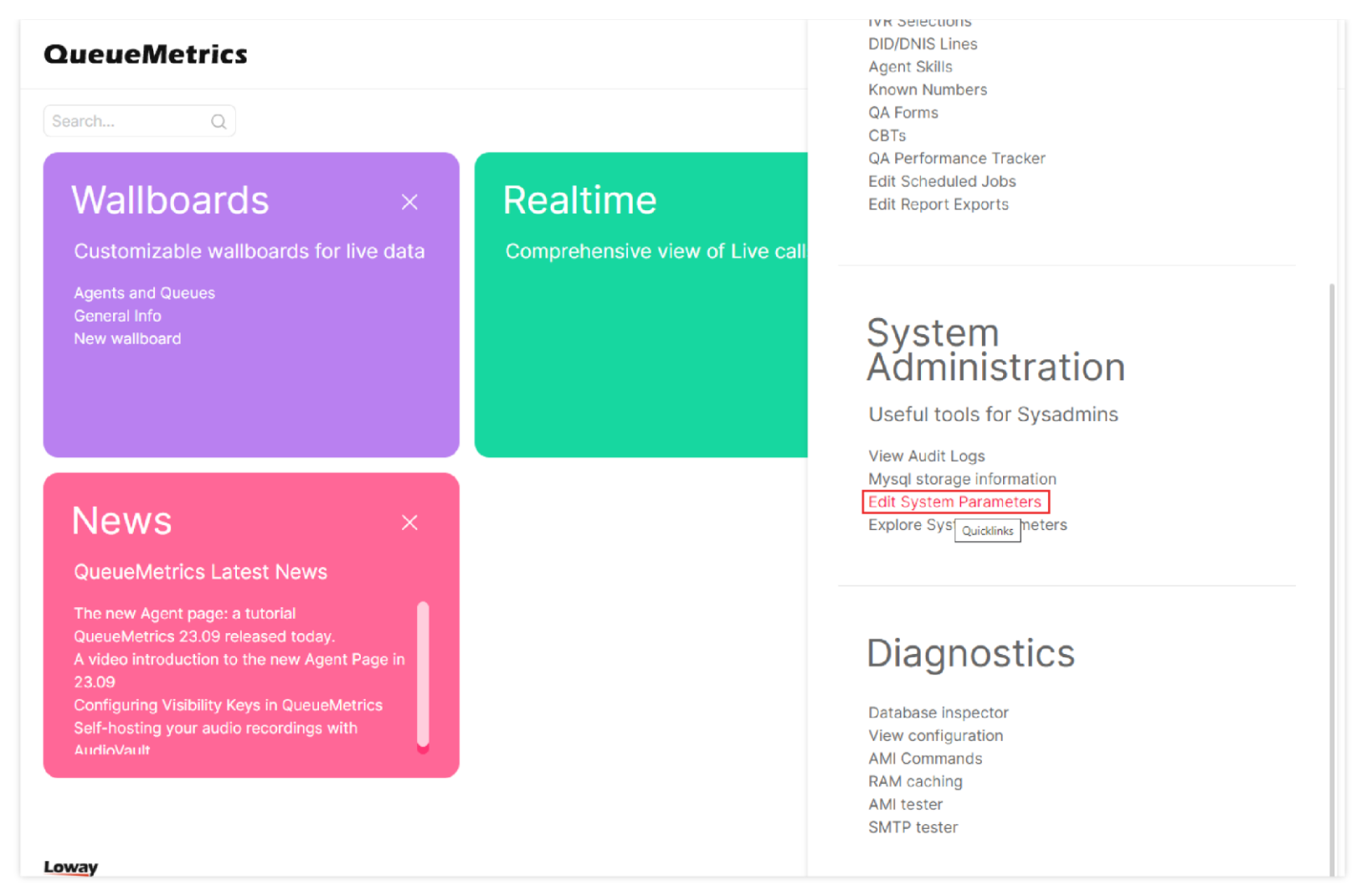

*QueueMetrics – Administrative Tools – Edit System Parameters*

3. Choose the type of PBX platform to be used which is in our case DirectAMI by editing the following line: *platform.pbx=DirectAMI\_Live*

4. Uncomment and edit the following lines:

*callfile.dir=tcp:{AMIusername}:{AMIpassword}@{allowedIPaddress}:{AMIport}*

In our case, to match the AMI credentials the line needs to be set to: *callfile.dir=tcp:amitest123:test123@127.0.0.1:7777*

platform.directami.extension=PJSIP/\${num}

platform.directami.localext=PJSIP/\${num}

#### Creation of Agents

The same Agents that were created on the UCM need to be added on QueueMetrics in order to manipulate manage them.

To configure Agents, follow the steps below:

1. Navigate to the Agents page.

2. Create new agents for both extensions created on the UCM.

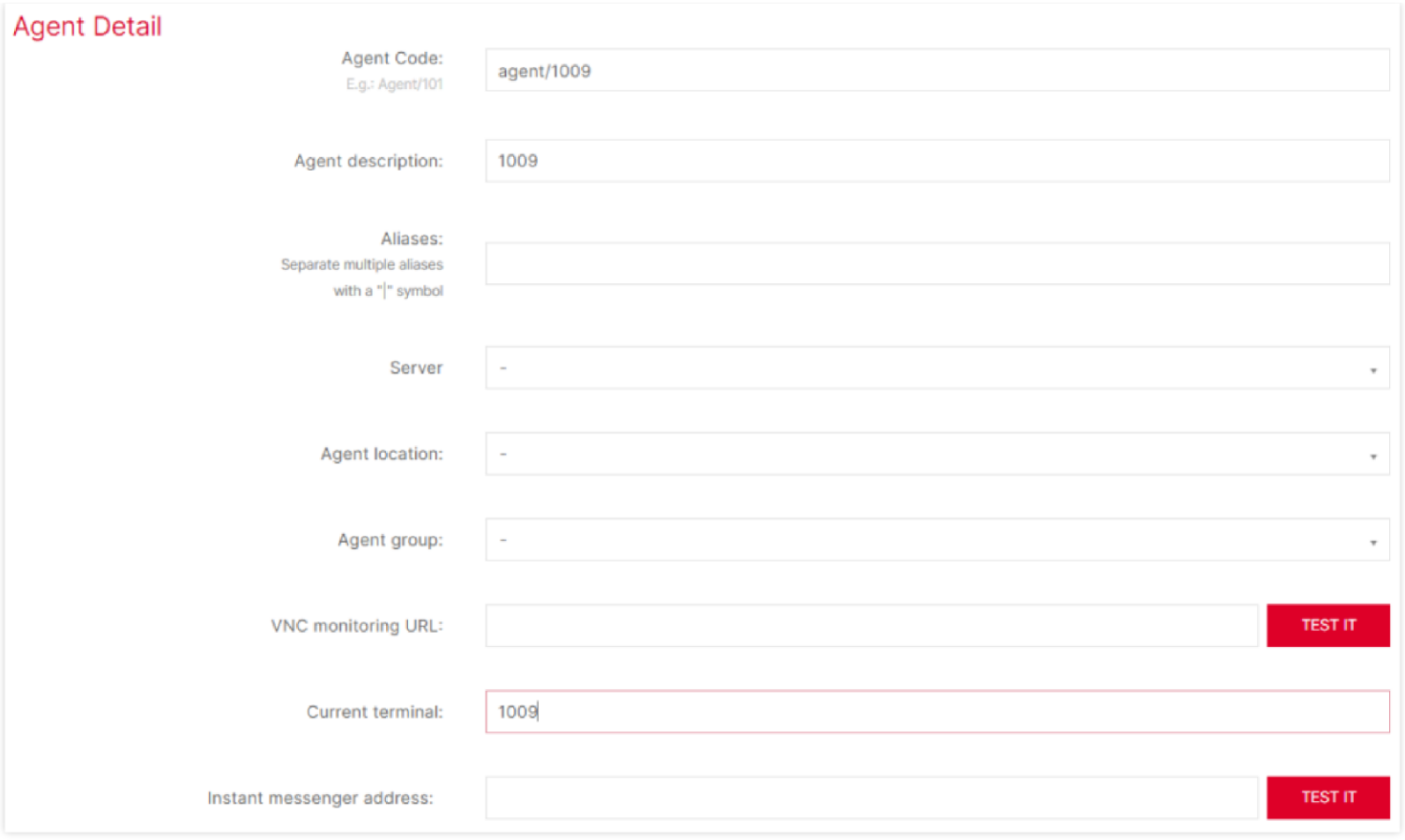

*QueueMetrics – Create Agent*

3. Set Current terminal field to the extension number created on the UCM.

4. Do the same config for the second agent 1001 as well.

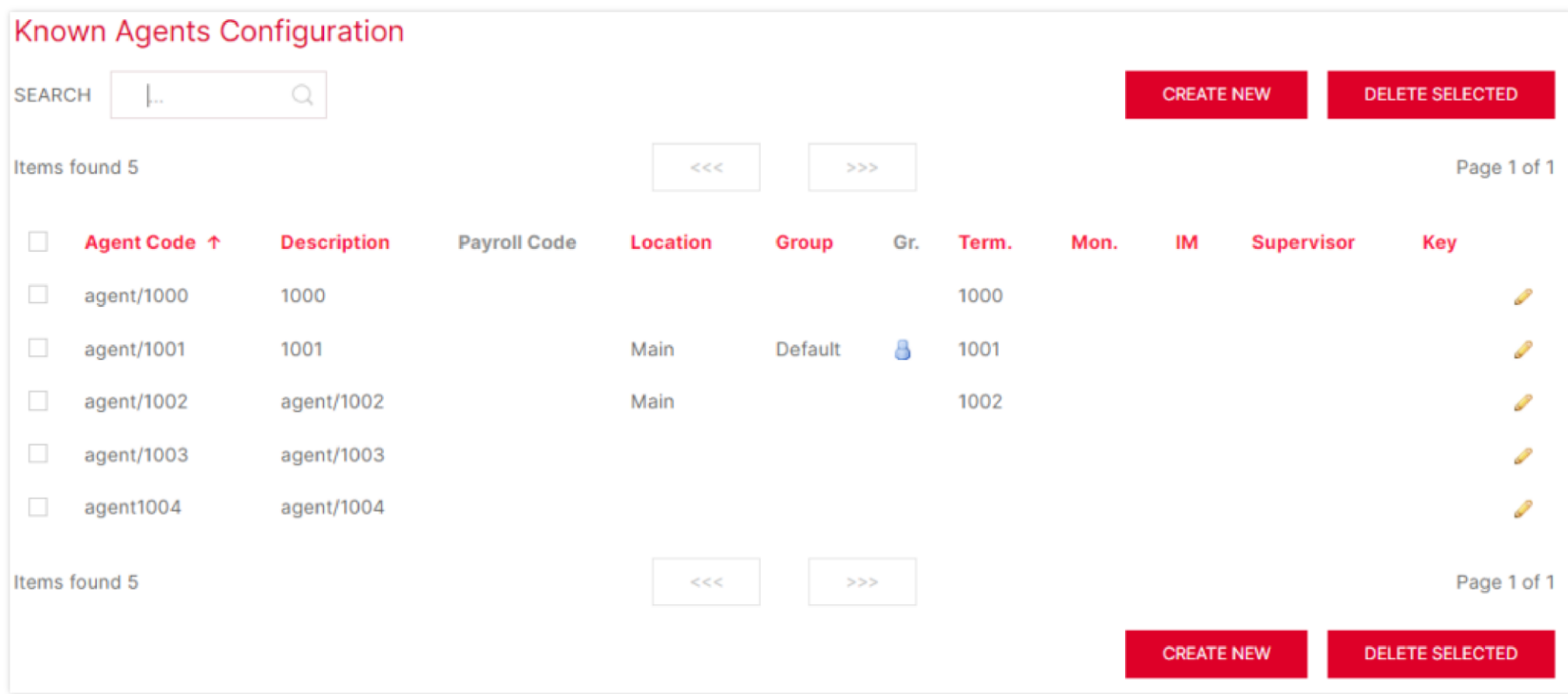

*Known Agents Configuration*

The user account needs to be created for each agent so that they can use their user credentials to log into the web portal to manage queues and calls they are in.

To configure a user account, follow the steps below:

1. Navigate to the User page and click on create new user.

2. Set Login field to the same previous agent code configured for each agent.

3. Set Class field to AGENTS.

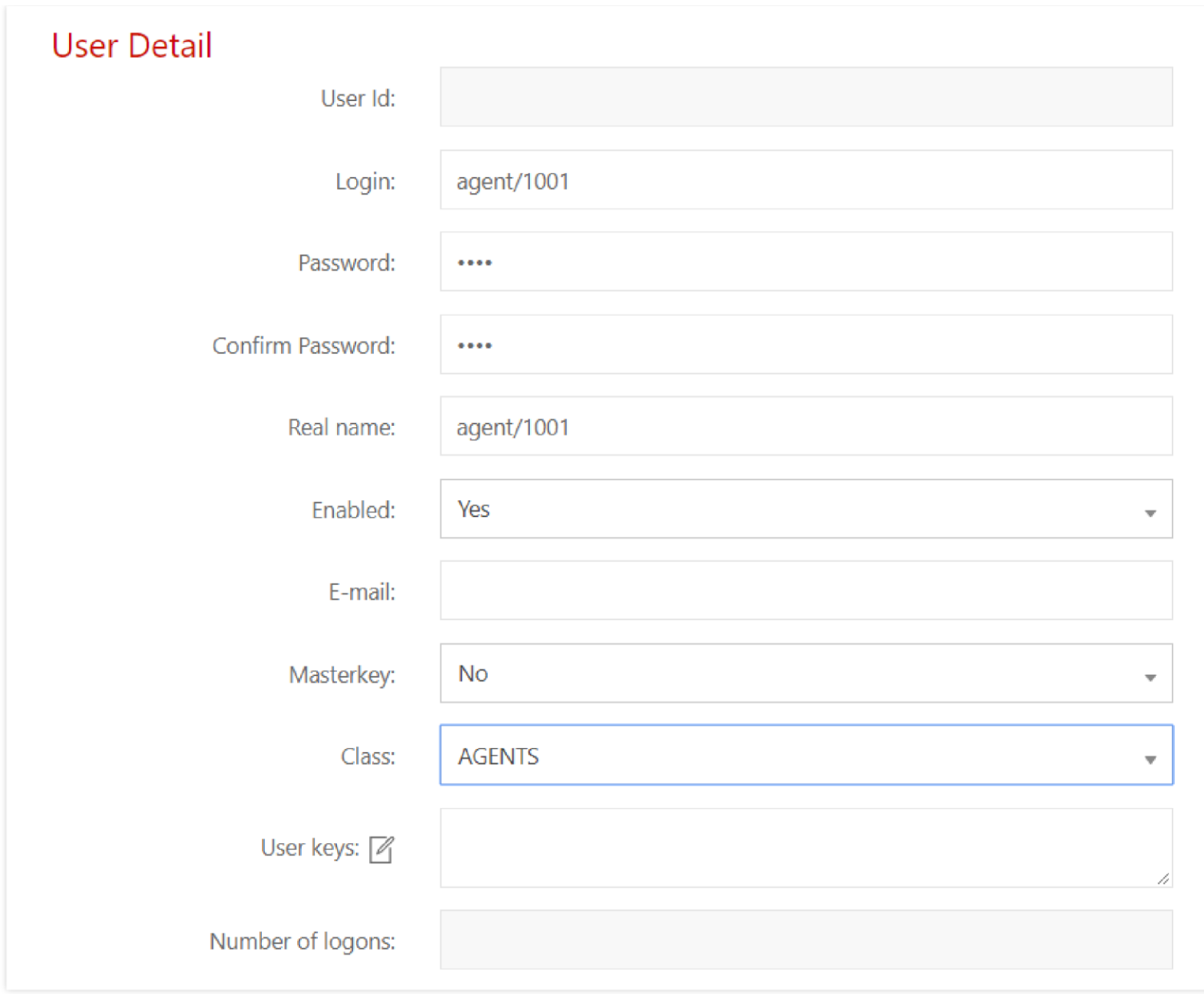

*User Creation on QueueMetrics*

#### Creation of the Queue

The same Queue number created on UCM6xxx needs to be created on QueueMetrics following the steps below:

- 1. Navigate to the Queue page and click on create new.
- 2. Set Queue alias to any name desired.
- 3. Set Queue(s): to the extension number of the queue configured on UCM, in our example it is 6500.

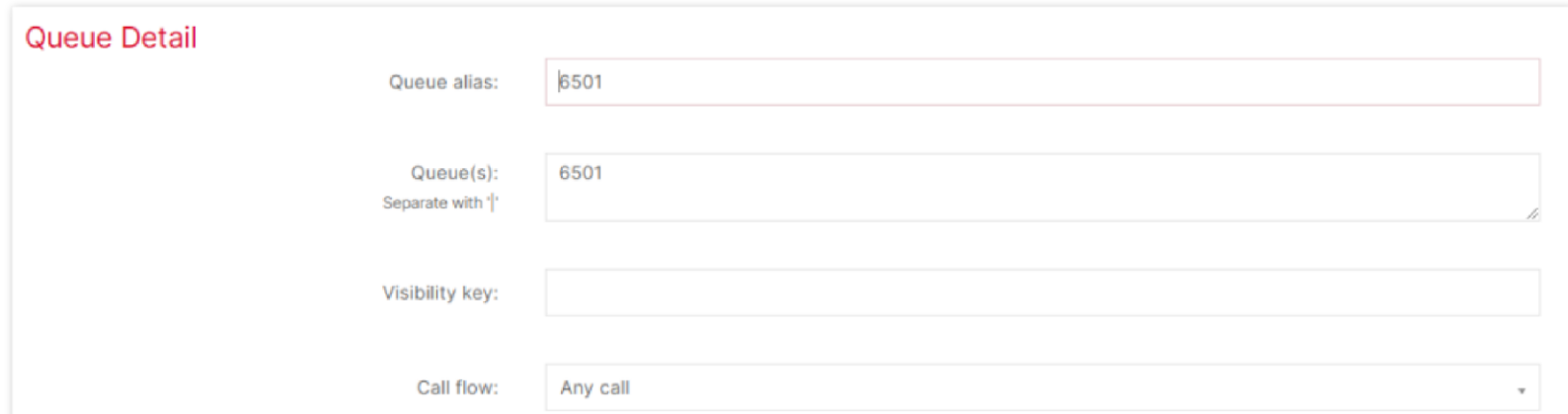

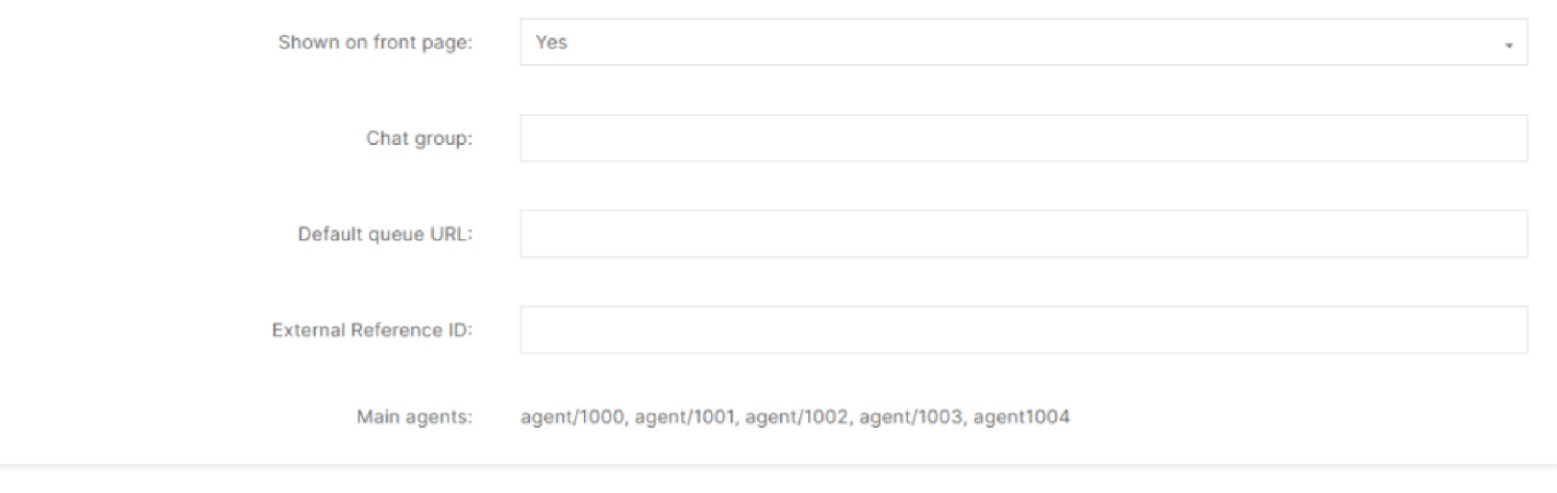

*Queue Creation on QueueMetrics*

4. Once the queue is created, on the main **Queues** page, edit the agents of queue 6500 and add the two newly created agents to this queue like shown below.

 $\bullet$ Once all the above configuration is done, agents can use their user credentials to log into the web portal to manage queues and calls they are in.

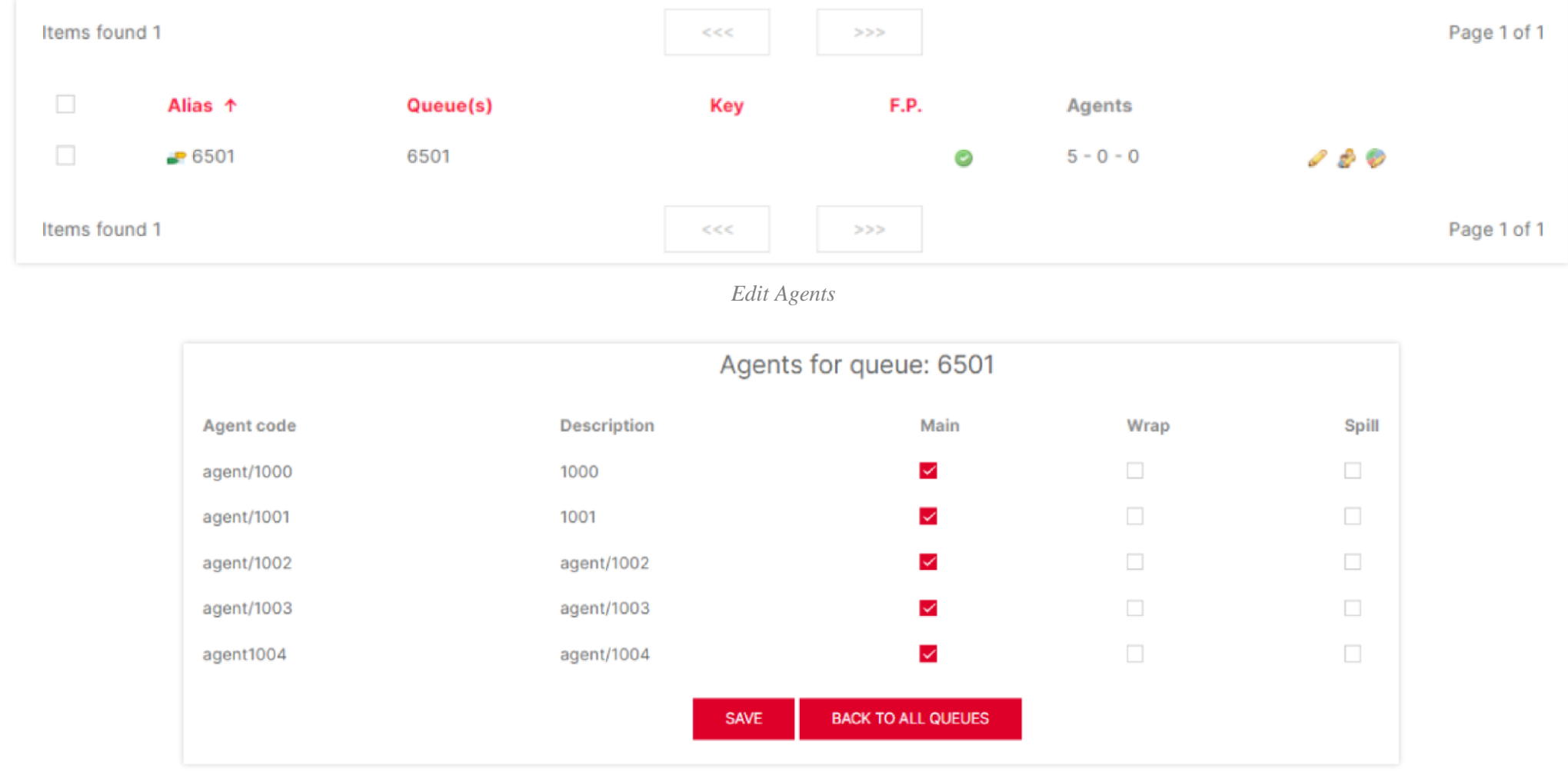

*Queues Configuration*

# Supported Operations

## Agent logon

To log into a queue from the user portal, please follow the steps below:

- 1. Login using User credentials "login" and password created on **User page**.
- 2. Go to the drop-down menu and select "agent logon".
- 3. Select the desired queues to log into and click on the [>] button.

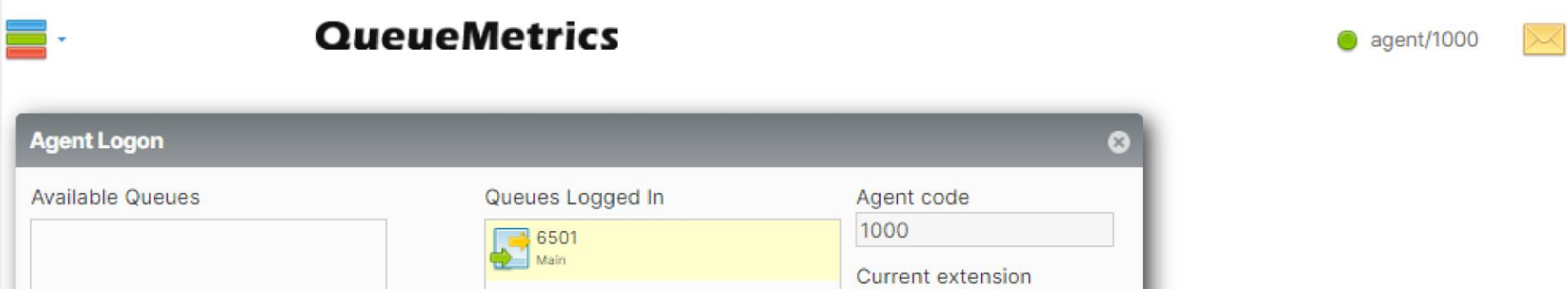

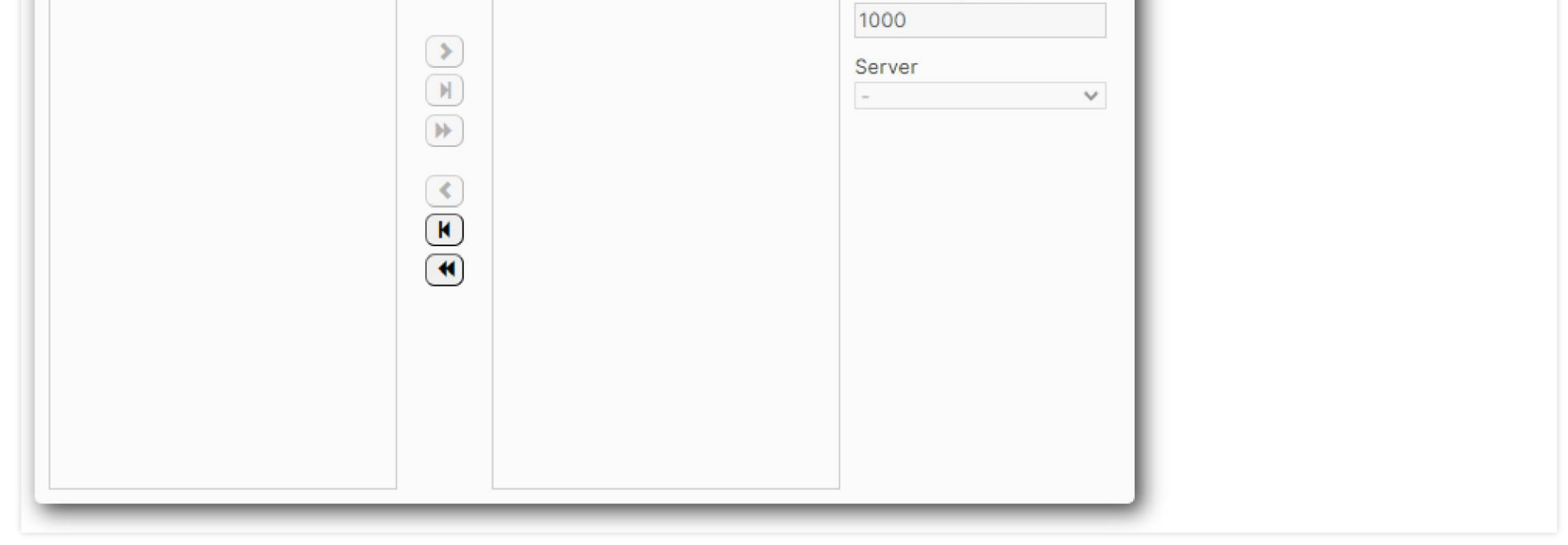

Logging into the queue(s) successfully on QueueMetrics will also log the UCM extension into the UCM queue like shown below.

*Login into a queue*

![](_page_8_Picture_102.jpeg)

## Agent logout

Logging out from the QueueMetrics user portal will remove the UCM extension from the UCM queue and it can be done by following the steps below:

1. Login using User credentials "login" and "password" created on **User page**

2. select again the desired queues and click this time on the [<] button.

![](_page_8_Picture_103.jpeg)

*Logout from selected Queue*

The extension will not be seen as part of the queue on UCM as shown below.

![](_page_9_Picture_203.jpeg)

Logging in/out Dynamically agents on the UCM using Code suffix will also result in logging in/out the agent in QueueMetrics.

## Realtime Monitoring

Realtime monitoring allows administrators to have an overview of queue agents and call activity and it can be accessed by clicking the "Start real-time monitoring" label from the home page. It will show a page similar to the one below:

![](_page_9_Picture_204.jpeg)

*Realtime Monitoring*

On the top of the page there is a control table showing the last update timestamp and other dropdown selectors as specified below:

**Reload**: It defines the update period will be used to refresh the shown data

- **Queues**: Shows all queues or only active queues
- **Agents**: Toggle between all agents or *members only* agents

**Location**: If granted by user permissions, defines which location is shown

- **Group**: Defines which agent group is shown
- **Superv.**: Filter out agents not supervised by current user
- **Reports**: Displays Recap, Calls being processed, and Agents logged in when the options are toggled on.

Active calls will be displayed under the **Calls being processed** section and logged-in agents will be shown under the **Agents currently logged in** section. If this page does not display anything, please check your UCM configuration and make sure the **Account Code** is correct.

In addition to monitoring agent activity, administrators can also barge into calls, pause/unpause agents, and close calls like detailed in the below sections.

- 1. Click on the icon  $\rightarrow$  next to the agent.
- 2. Click on Pause agent and select the pause reason (Lunch, Hourly break, Email, Backoffice, Wrap).
- 3. Click on "RUN" button.

![](_page_10_Picture_335.jpeg)

#### Realtime Monitoring – Pausing

Agents can be paused so that they will not receive calls and the administrator can control that by following the steps below:

*Pause agent*

When pausing or unpausing an agent, it may take sometime for the agent for the pausing/unpausing to take effect.

Once the agent is paused, Field "on pause" on the recap will be updated with the number of agents actually being paused.

![](_page_10_Picture_336.jpeg)

*On Pause agents*

As the administrator can control pausing agents, agents themselves can do the same operation when they log in on the QueueMetrics user portal by following the steps below:

1. Login using User credentials "login" and password created on **User page**.

2. Go to the drop-down menu and select "**Pauses**".

3. Select the desired pause reason and click on **pause**.

#### *O* Note:

The page is able to auto-refresh in the background at the period specified in the first dropdown, but you can anyway force a faster reload by clicking the "Reload" button.

![](_page_11_Picture_249.jpeg)

*Agent pausing*

Agent Status will move now from green to red as shown on the top right corner.

#### Realtime Monitoring – Barging

When there is an active call between an agent and an external number showing under **Realtime monitoring> Calls being processed**, other stations like the extension of the supervisor can monitor and join the call to spy on it.

To spy on agent call, follow the steps below:

- 1. Access **Start realtime monitoring** page.
- 2. Under call being processed, look for the call you want to spy on it.
- 3. Click on  $\rightarrow$  on the left corner and choose option **Monitor now**.
- 4. Set the field "**Your extension**" to the extension number of the Spy station.
- 5. Click on "**Monitor now**".

![](_page_11_Picture_250.jpeg)

*Spy-Realtime monitoring*

Once you click on the option "Monitor now", a call will be sent to Station having extension 3000, and answering that call will allow this station to spy on the

agent call and hear the conversation between him and the external number.

#### Realtime Monitoring – Transferring

This feature allows to transfer calls to other agents if necessary when they are available under **Realtime monitoring> Calls being processed.**

To transfer an ongoing call, follow the steps below:

- 1. Access **Start realtime monitoring** page.
- 2. Under call being processed, look for the call you want to transfer it.
- 3. Click  $\rightarrow$  on the left corner and choose option **Transfer**.
- 4. Set the field "**Transfer to extension**" to the extension number where you want to transfer the call.
- 5. Click on "**Transfer**" Button.

![](_page_12_Picture_266.jpeg)

*Call transfer*

Once you click on the Transfer button, the call will be blind transferred to the extension number set on the field "Transfer to extension".

#### Realtime Monitoring – Hangup

The supervisor can force to end a call on behalf of the agent when necessary.

To hang up an ongoing call, follow the steps below:

#### 1. Access **Start realtime monitoring** page.

2. Under call being processed, look for the call you want to end.

3. Click  $\rightarrow$  on the left corner and choose option **Hangup**.

4. Click on "**Hang up**" button.

![](_page_13_Picture_187.jpeg)

*Realtime monitoring-Hangup*

Once done the action Hang up will be performed but it may take a few seconds to take place.

#### Generating Performance Report

This section is accessible either by accessing the Agent report on the home page or under **Realtime monitoring> Agents currently logged in** by clicking on the icon  $\Box$  next to the agent.

One of the main functions of the Integration of QueueMetrics is getting and generating call center performance reports: answered/unanswered call details, agent session details, call breakdown for a time period, etc.

Once there, the top panel will show the following:

- Time when the report is generated
- Automatic queue(s) generated which is the queue or composite queue you want to analyze
- Filter is the call filtering criteria which can be specified by clicking on the button "Search"
- Start and end date let you select the period you want to analyze, which can be defined also by clicking on "Search".
- Total calls processed gives the amount of the answered and unanswered calls.
- 
- Ratio is the percentage of the answered and unanswered calls with a graph presentation next to it.

Users could export the whole analysis to PDF or XLS files by clicking on two buttons located on the report header.

# All Reports » Answered calls

![](_page_14_Picture_118.jpeg)

![](_page_14_Picture_2.jpeg)

#### *All reports*

#### All calls report

The answered calls section deals with calls that were correctly handled by agents.

## All calls

![](_page_14_Picture_119.jpeg)

The top panel shows:

How many calls were handled.

- The average call length which is the time the caller spends talking to an operator).
- The maximum and minimum call lengths recorded for the given time period.
- The total call length (for all calls on all operators).
- The average call waiting time (i.e. the time a caller was waiting on a queue before being connected to an operator).
- The minimum and maximum call waiting times on record.
- The total waiting time for all handled calls.
- The average initial position of the call in the queue.
- The minimum and maximum initial queue positions that have been detected.
- The queue position coverage: as this information is not tracked for all calls, this ratio shows the average number of calls that had queue position record.

#### Calls fully within the given time interval

The answered completed calls section deals with calls that were correctly handled by agents. This is similar to what is reported on the previous panel but may exclude calls that were started before or terminated after the given time frame.

## Calls fully within the given time interval

![](_page_15_Picture_217.jpeg)

Export as... Excel  $\underline{\Downarrow}$  CSV  $\underline{\Downarrow}$  XML  $\underline{\Downarrow}$ 

*Calls fully within the given time interval*

#### Agents on Queue

This report shows which agents have been available for the given queue, how many calls each one handled, and the percentage of all calls that each one handled.

## Agents on queue

![](_page_15_Picture_218.jpeg)

![](_page_15_Picture_219.jpeg)

Excel  $\underline{\Downarrow}$  CSV  $\underline{\Downarrow}$  XML  $\underline{\Downarrow}$ Export as...

*Agents On Queue Reports*

The graph below shows which agents have been available for the given queue representing the percentage of all calls that each one handled.

![](_page_16_Picture_0.jpeg)

*Graph for Agents on Queue*

#### Service level agreement report

This report shows the distribution of call waiting times. It shows how many calls were answered within a given time frame, usually 120 seconds in 10 seconds.

This graph will provide a percentage of how many calls were answered within X seconds; the percentage includes calls answered in a shorter time frame and therefore grows with time. The "**delta**" value you see is the absolute increment, expressed in the number of calls, between each time frame, while the "**Offered**" column displays the result of the taken calls divided by the total taken plus the total lost. This metric is computed only on answered calls, ignoring lost calls.

![](_page_16_Picture_217.jpeg)

# Service level agreement

Export as... Excel  $\downarrow$  $\mathsf{CSV}\underline{\Downarrow}$  XML $\underline{\Downarrow}$ 

*Service level agreement report*

#### Disconnection causes report

This report shows the reason calls were terminated.

The supported reasons are:

The agent hung up

The caller hung up,

The call was transferred outside the queue and the agent was freed again.

The call was ongoing at the time the report was run.

## **Disconnection causes**

![](_page_17_Picture_300.jpeg)

Export as... Excel  $\downarrow$  CSV  $\downarrow$  XML  $\downarrow$ 

*Disconnection Causes Report*

The graph reports the percentage values associated with the reason why calls were terminated, as calculated in the table.

![](_page_17_Figure_6.jpeg)

![](_page_17_Figure_7.jpeg)

**Note**: For more details please refer to the QueueMetrics User Manual guide: [https://downloads.loway.ch/manuals/QueueMetrics\\_v23.09.pdf](https://downloads.loway.ch/manuals/QueueMetrics_v23.09.pdf)

## **Partition**

QueueMetrics is able to monitor clusters of Asterisk servers, in order to monitor large call centers that are spread over a number of physical machines. This setting is often used for large deployments of UCM6xxx, as it leads to a number of advantages:

In our case, we have a cluster of two UCMs, so the below configuration needs to be done and executed on QueueMetrics settings Under Home  $\rightarrow$  Edit System Parameters:

- The overall call center is safer, as the failure of one single UCM leads to a down of only part of the call center and not its entirety.
- The call center can easily grow to hundreds of seats simply by adding more UCMs, without special optimizations or configurations.
- Ability to have multiple UCMs working together as if they were one single box.

#### Setup and Configuration

In our Scenario, we are going to use a cluster of two UCMs that will be monitored with the same account provided by QueueMetrics.

#### Configuration on QueueMetrics

1. The value **default.queue\_log\_file** needs to be set to cluster:\*

2. The Value **cluster.servers** needs to be set to the servers names separated by a pipe.

Example: **cluster.servers=UCMA|UCMB**, For each of them, put these values, replacing 'servername' with the name you have chosen.

default.queue\_log\_file=cluster:\*

cluster.servers=UCMA|UCMB

cluster.UCMA.manager=tcp:amitest123:test123@127.0.0.1:7777 cluster.UCMA.queuelog=sql:UCMA cluster.UCMA.monitored\_calls=z:/qm\_streamcall/server\_aleph cluster.UCMA.callfilesdir= cluster.UCMA.audioRpcServer= cluster.UCMA.agentSecurityKey= cluster.UCMA.websocketurl=ws://10.10.3.5:8088/ws cluster.UCMA.rtcWebBreaker=false

```
cluster.UCMB.manager=tcp:amitest456:test456@127.0.0.1:7777
cluster.UCMB.queuelog=sql:UCMB 
cluster.UCMB.monitored_calls=z:/qm_streamcall/server_trix
cluster.UCMB.callfilesdir=
cluster.UCMB.audioRpcServer= 
cluster.UCMB.agentSecurityKey= 
cluster.UCMB.websocketurl=ws://127.0.0.1:8088/ws 
cluster.UCMB.rtcWebBreaker=false
```
Under **Other Features**  $\rightarrow$  QueueMetrics on each UCM, set the Partition field to the same value as the servername configured on QueueMetrics, then disable/enable the configuration to take effect.

![](_page_18_Picture_226.jpeg)

![](_page_18_Picture_11.jpeg)

1. Set **cluster.servername.manager=tcp:user:pass@serverhost,** where user:pass are the credentials for the Asterisk's AMI interface configured on the

UCM.

2. **cluster.servername.queuelog=sql:partition-name**, in our case the partition name is UCMA and UCMB.

To summarize, this is what the configuration in QueueMetrics should look like:

#### Configuration on UCMs

*UCMA Partition Configuration*

![](_page_19_Picture_10.jpeg)

*UCMB Partition Configuration*

![](_page_19_Picture_2.jpeg)